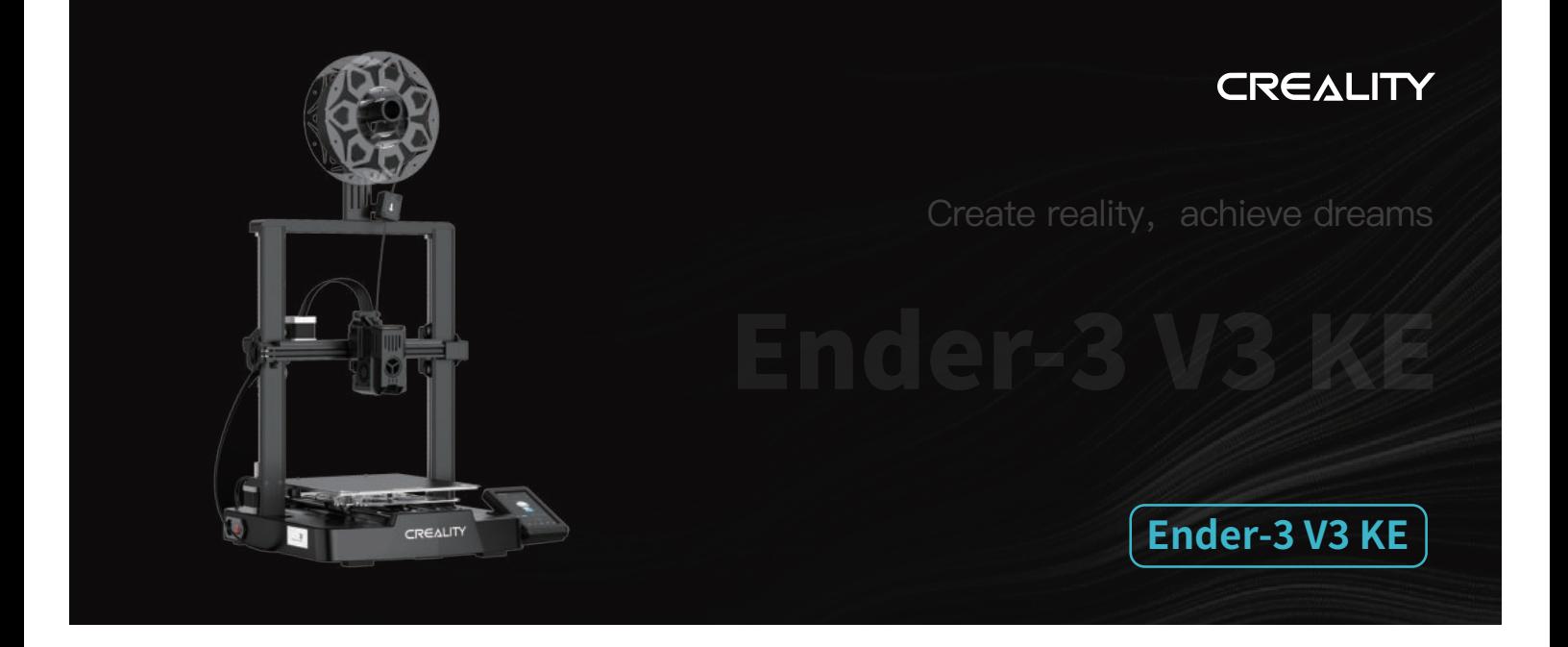

# **Uživatelská příručka k 3D tiskárně**

V1.1

### Vážení uživatelé,

děkujeme, že jste si vybrali právě společnost Creality. Před zahájením práce si prosím přečtěte tuto uživatelskou příručku a pečlivě dodržujte uvedené pokyny.

Pokud se při používání produktu vyskytnou jakékoliv problémy nebo máte jakýkoliv dotaz, kontaktujte prosím náš záruční servis prostřednictvím vyplnění formuláře na internetové stránce https://reklamace.beryko.cz/. Pro zlepšení vašich uživatelských zkušeností můžete získat další informace následujícím způsobem:

Uživatelská příručka: V paměťové kartě dodané s tiskárnou můžete najít návody a videa.

Navštivte oficiální internetové stránky (https://www.creality.com), kde najdete informace týkající se softwaru, hardwaru, kontaktní informace, návod k použití zařízení, informace o záruce a další. Můžete také navštívit internetové stránky https://www.crealitycloud.com/, kde po registraci získáte další možnosti využití produktu.

### Aktualizace firmwaru

1. Chcete-li aktualizovat firmware WiFi, můžete provést aktualizaci firmwaru prostřednictvím Creality Cloud OTA;

2. Chcete-li aktualizovat firmware zařízení, můžete navštívit internetové stránky https://www.creality.com, kliknout na Service Center (Centrum služeb) → Firmware/Software Download (Stažení firmwaru/softwaru) → Download the required firmware (Stáhnout požadovaný firmware), nainstalovat jej a začít používat.

### Videa ukazující ovládání produktů a záruční servis

1. Navštivte prosím https://www.crealitycloud.com/product, klikněte na "Products" (Produkty), vyberte správný model a poté klikněte na "Related" (Související), abyste si mohli prohlédnout pokyny k záručnímu servisu;

2. nebo kontaktujte náš záruční servis prostřednictvím vyplnění formuláře na internetové stráce https://reklamace.beryko.cz/.

### Pokyny pro používání

1. Nepoužívejte tuto tiskárnu způsoby nebo postupy, které nejsou popsány v této příručce, jinak může dojít k náhodnému zranění nebo poškození majetku;

2. Tuto tiskárnu neumisťujte do blízkosti hořlavých materiálů, výbušných materiálů nebo zdrojů vysokých teplot. Tuto tiskárnu umístěte do větraného, chladného prostředí bez výskytu prachu;

3. Tuto tiskárnu neumisťujte do vibrujícího nebo jinak nestabilního prostředí, protože při chvění tiskárny dojde ke zhoršení kvality tisku;

4. Používejte prosím filament doporučený výrobcem, jinak může dojít k ucpání trysky nebo k poškození tiskárny;.

5. Používejte prosím napájecí kabel dodaný s tiskárnou a nepoužívejte napájecí kabel jiných výrobků. Napájecí zástrčka musí být zapojena do tříkolíkové zásuvky s uzemňovacím vodičem;

6. Nedotýkejte se trysky nebo vyhřívané podložky, když je tiskárna v provozu, jinak může dojít k popálení;

7. Při práci s tiskárnou nenoste rukavice ani žádné doplňky, jinak mohou pohyblivé části způsobit náhodné poranění včetně pořezání a tržných ran;

8. Po ukončení tisku vyčistěte pomocí nástrojů filament na trysce, dokud je tryska ještě horká. Při čištění se trysky nedotýkejte rukama, jinak by mohlo dojít k jejich popálení;

9. Tělo tiskárny pravidelně čistěte suchým hadříkem, když je vypnutá a otírejte prach, lepkavé tiskové materiály a cizí předměty na vodicích lištách;

10. Děti mladší 10 let nesmí tuto tiskárnu používat bez dozoru dospělé osoby, aby nedošlo k náhodnému zranění;

11. Tato tiskárna je vybavena bezpečnostním ochranným mechanismem. Nepohybujte rychle manuálně tryskou nebo tiskovou plošinou, když je tiskárna zapnutá, jinak se tiskárna z důvodu ochrany automaticky vypne;

12. Uživatelé by měli dodržovat zákony a předpisy příslušné země a oblasti, kde se zařízení nachází (místo použití), dodržovat profesní etiku a dbát na bezpečnostní povinnosti. Používání našich výrobků nebo zařízení k jakýmkoliv nezákonným účelům je přísně zakázáno. Společnost Creality neodpovídá za příslušnou právní odpovědnost osob, které toto nařízení porušily.

# Obsah

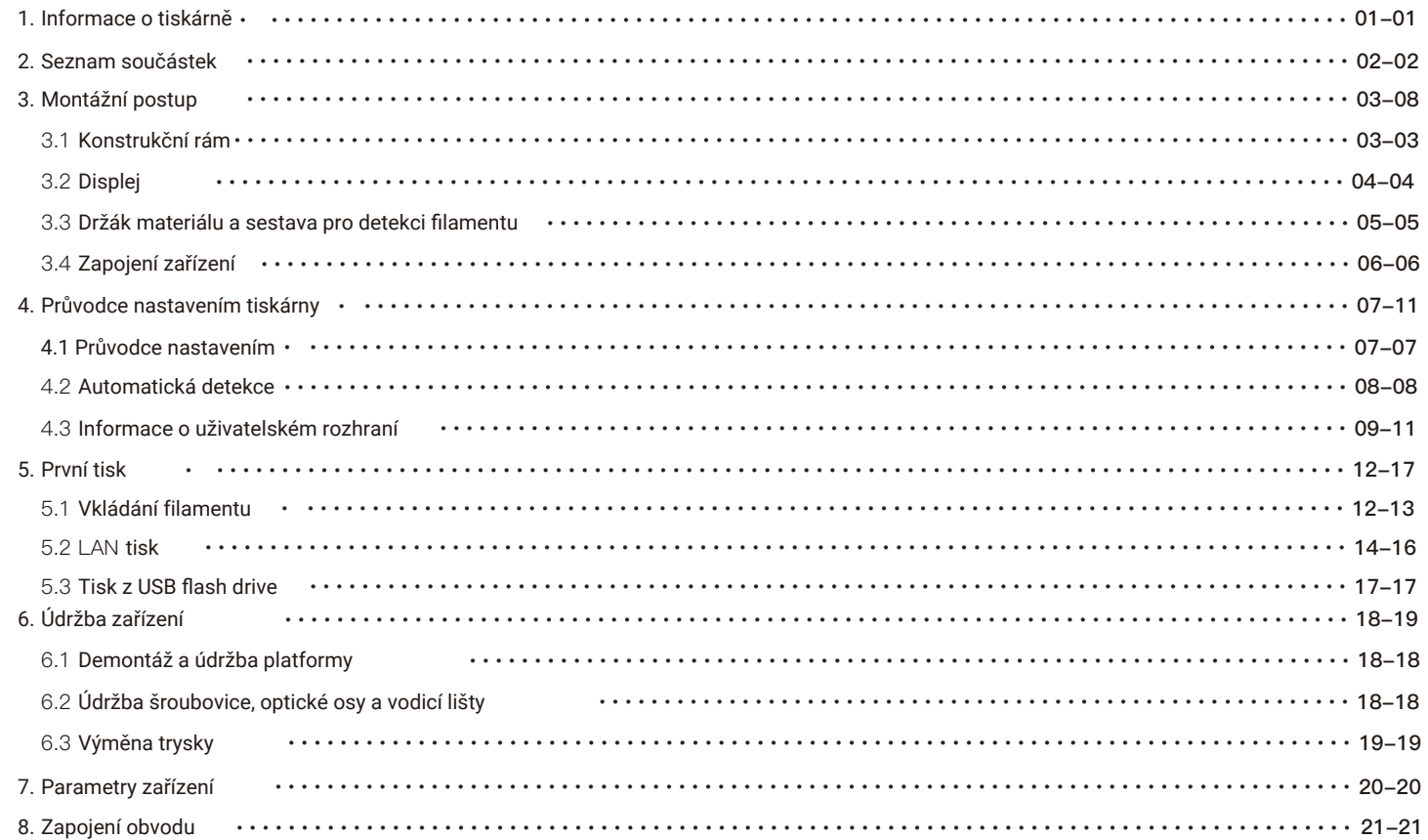

 $\overline{\phantom{a}}$ 

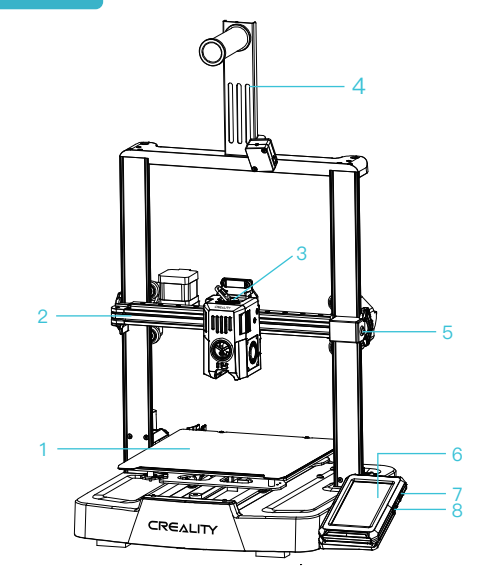

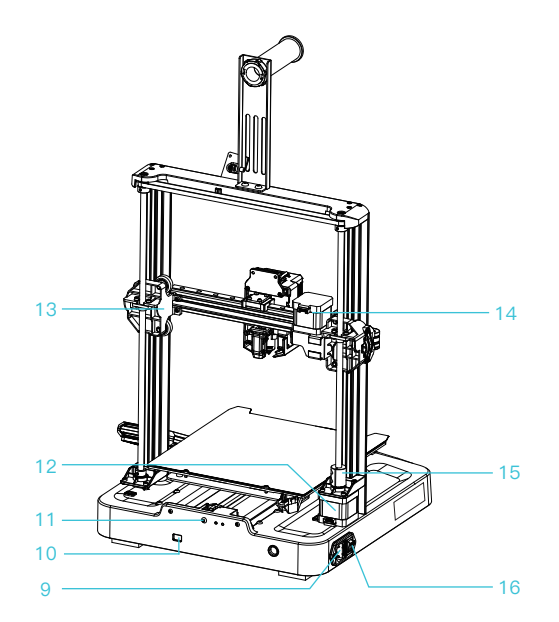

 $\rightarrow$ 

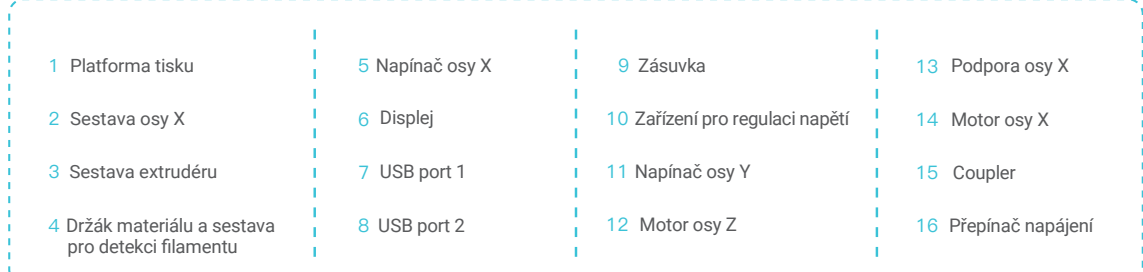

 $\rightarrow$ 

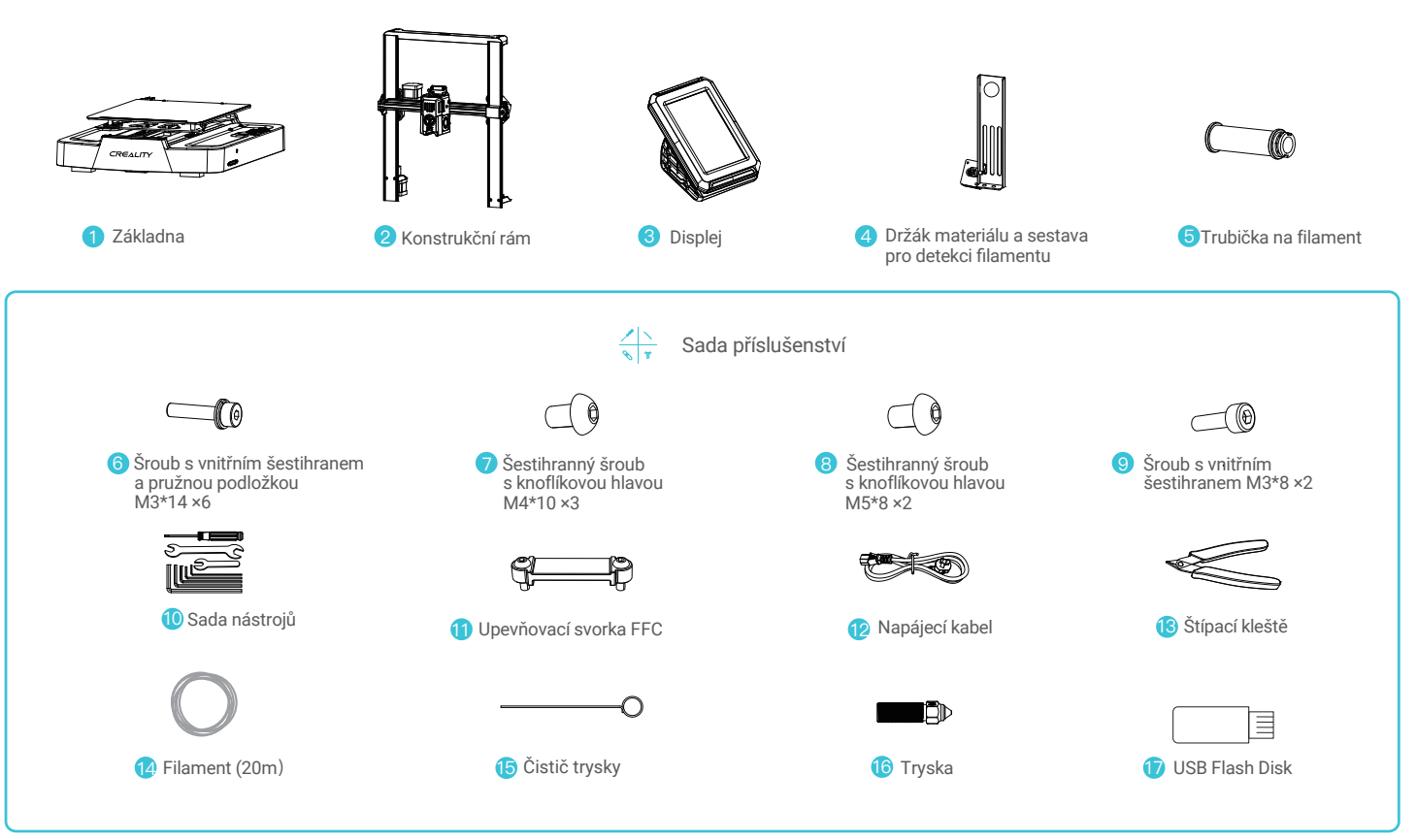

Poznámka: Výše uvedené příslušenství je pouze referenční. Prosím, podívejte se na skutečné příslušenství.

# 3. Montážní postup

#### 3.1 Konstrukční rám

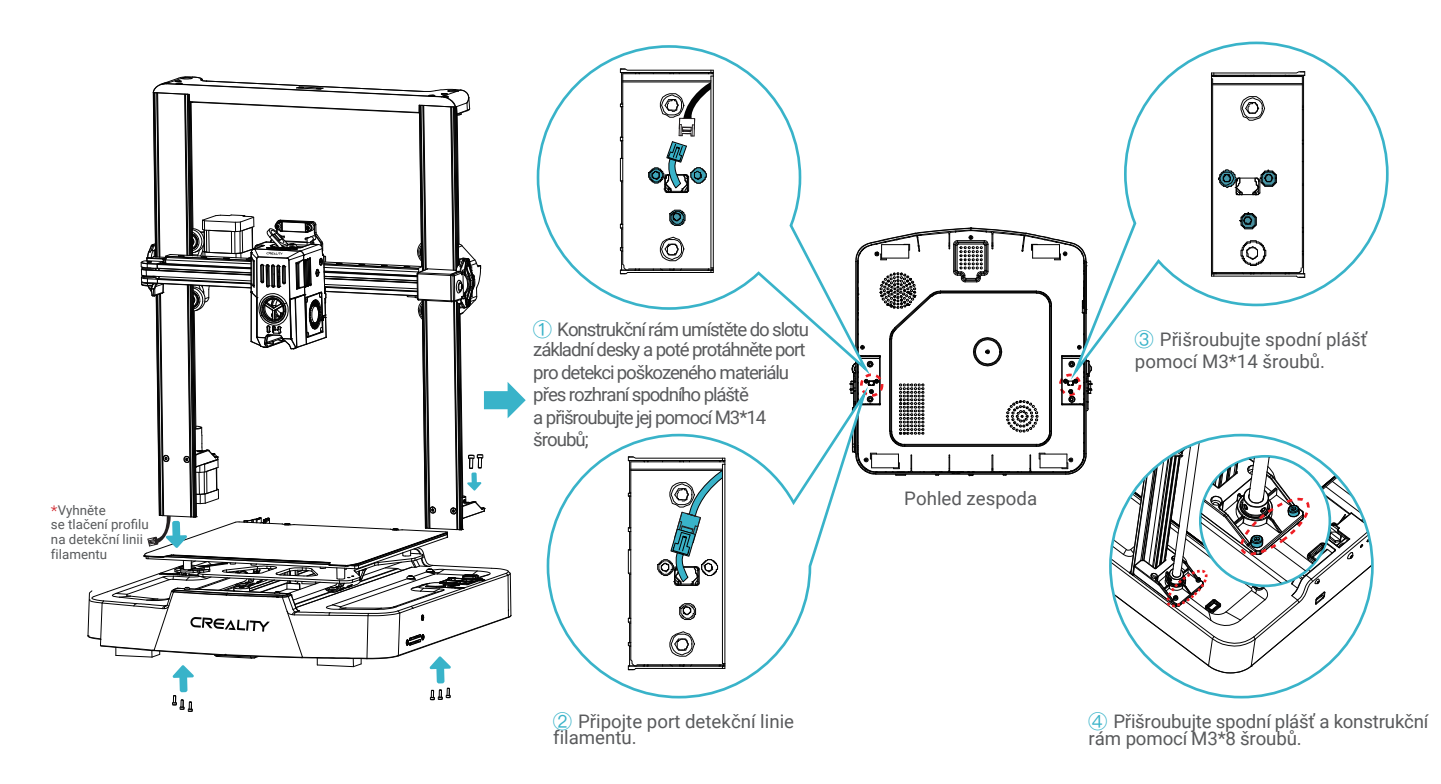

 $\rightarrow$   $>$ 

## 3. Montážní postup

#### 3.2 Displej

Umístěte displej na pravou stranu spodní sestavy, zarovnejte otvory pro šrouby a přišroubujte je šrouby M4\*10, poté připojte kabel displeje.

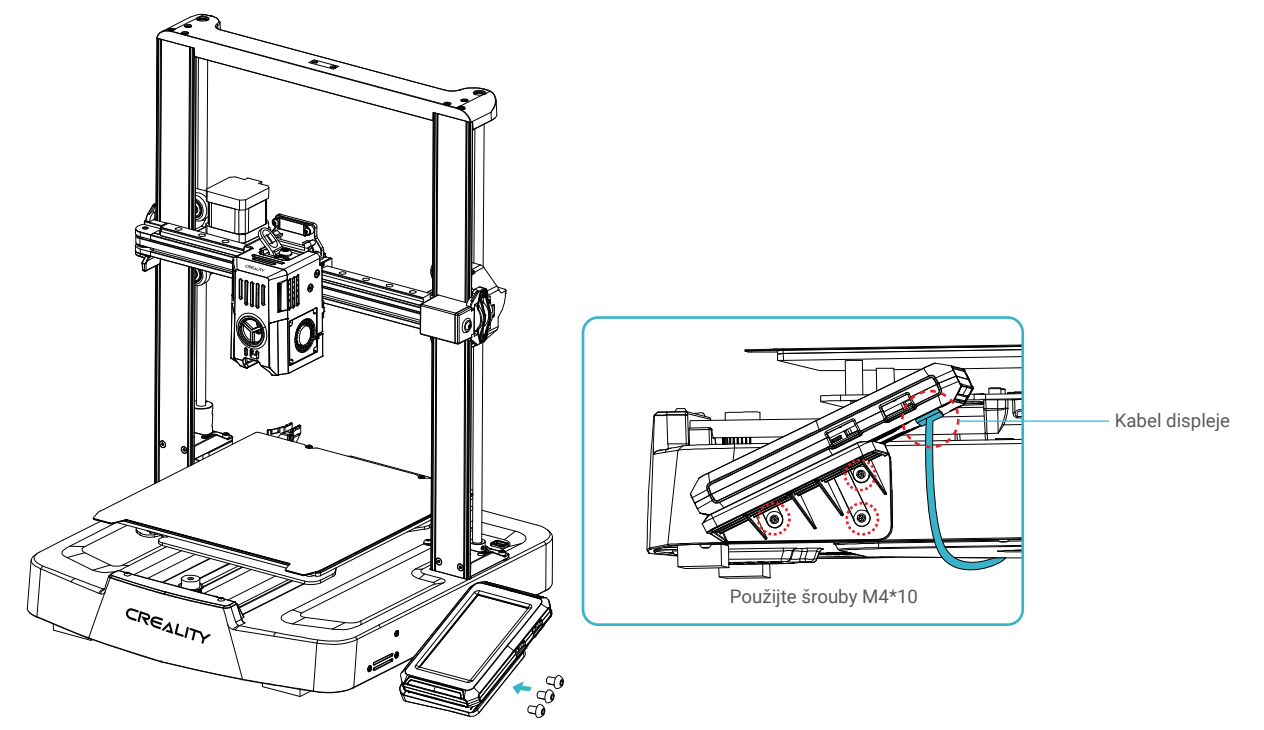

 $\rightarrow$ 

#### 3.3 Držák materiálu a sestava pro detekci filamentu

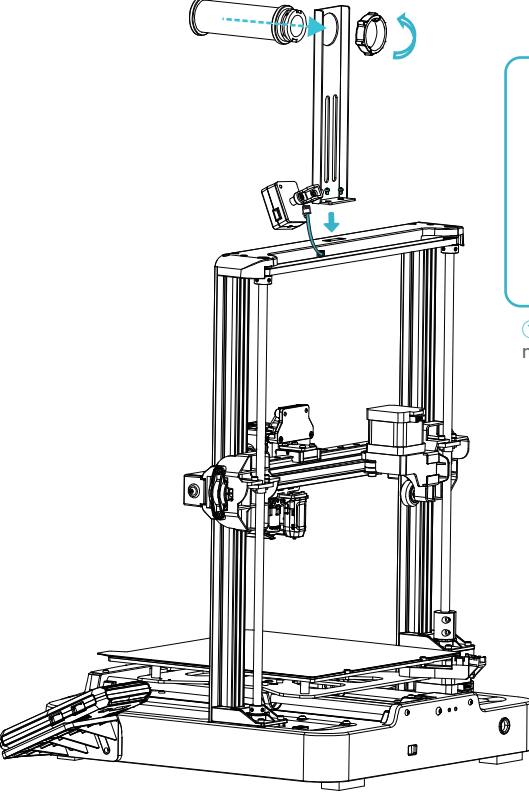

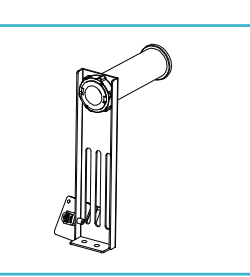

① Stojan na materiál a držák materiálu nainstalujte podle obrázku;

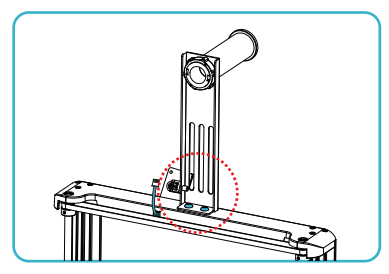

② Připevněte stojan na materiál a sestavu<br>detekce filamentu na konstrukční rám, zarovnejte otvory pro šrouby a přišroubujte je pomocí šroubů M5\*8;

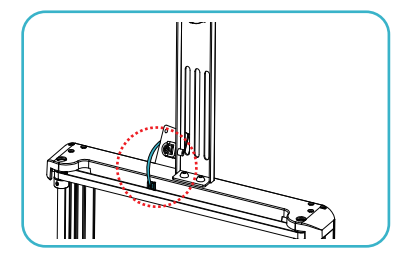

**3** Připojte přepínač detekce filamentu.

05

### 3. Montážní postup

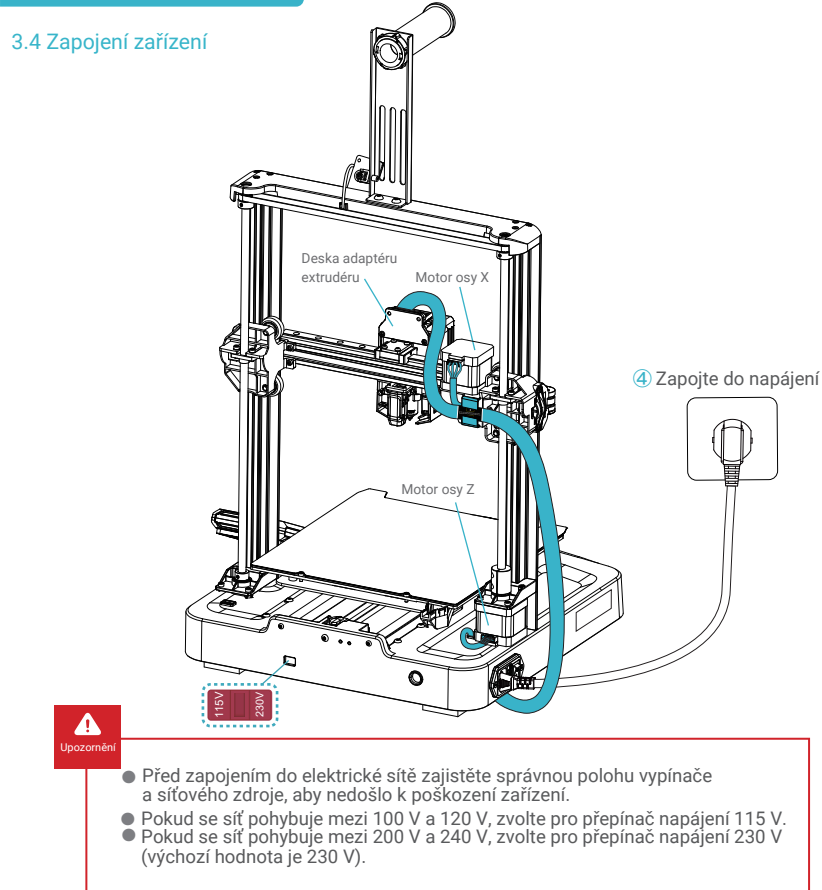

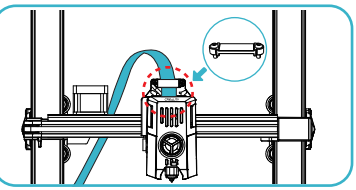

 $553$ 

**①** Nejprve vložte vodič trysky do desky adaptéru trysky, poté nainstalujte sestavu upevňovací spony FCC a pomocí šroubů M3\*8 ji přišroubujte a zajistěte;

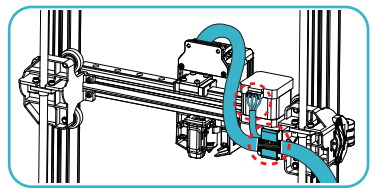

**②** Podle pokynů na štítku kabelu nejprve zasuňte extrudér do svorky pro upevnění kabelu a poté připojte motor osy X;

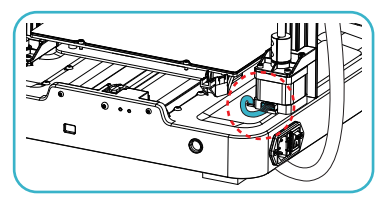

**③** Připojte motor osy Z.

#### Tip:

۰ġ

Dbejte na správné zapojení podle dodaného schématu a vyvarujte se přetočení nebo ohnutí kabelu extrudéru, protože to může způsobit poruchu během tisku.

#### 4.1 Průvodce nastavením

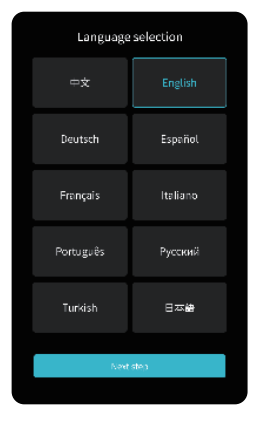

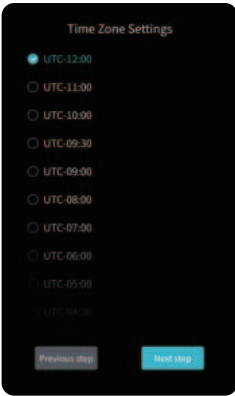

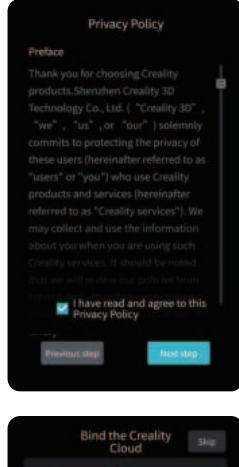

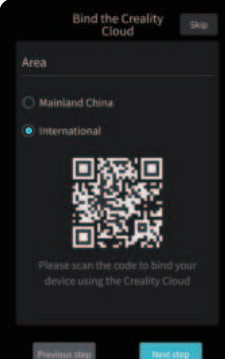

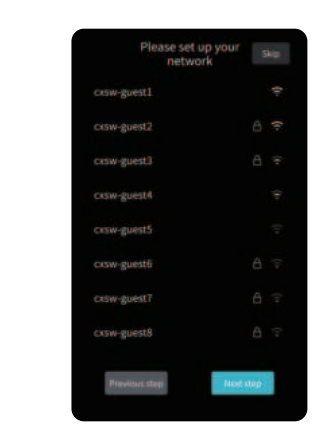

 $\rightarrow$ 

# ؚڽ۬<br>ڕ

Poznámka: Aktuální rozhraní je pouze referenční. Vzhledem k průběžné modernizaci funkcí se prosím řiďte nejnovějším uživatelským rozhraním firmwaru zveřejněným na oficiálních internetových stránkách.

#### 4.2 Automatická detekce

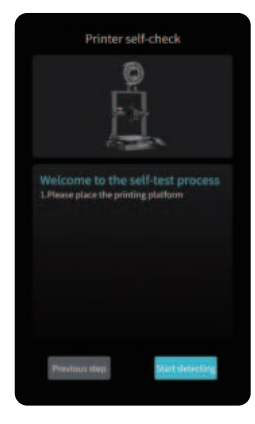

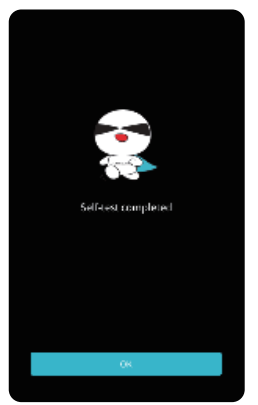

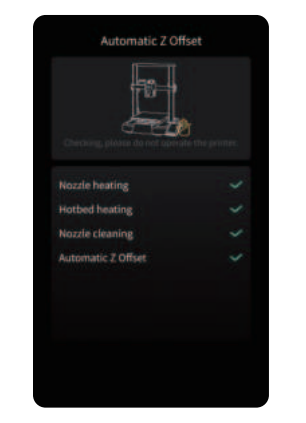

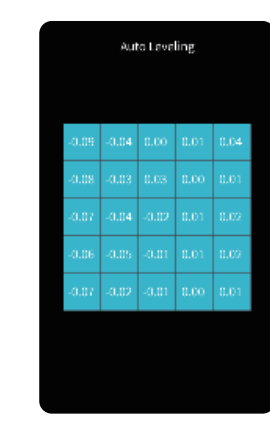

 $\rightarrow$ 

# ÷Ò.

Poznámka: Aktuální rozhraní je pouze referenční. Vzhledem k průběžné modernizaci funkcí se prosím řiďte nejnovějším uživatelským rozhraním firmwaru zveřejněným na oficiálních internetových stránkách.

 $\rightarrow$ 

#### 4.3 Informace o uživatelském rozhraní

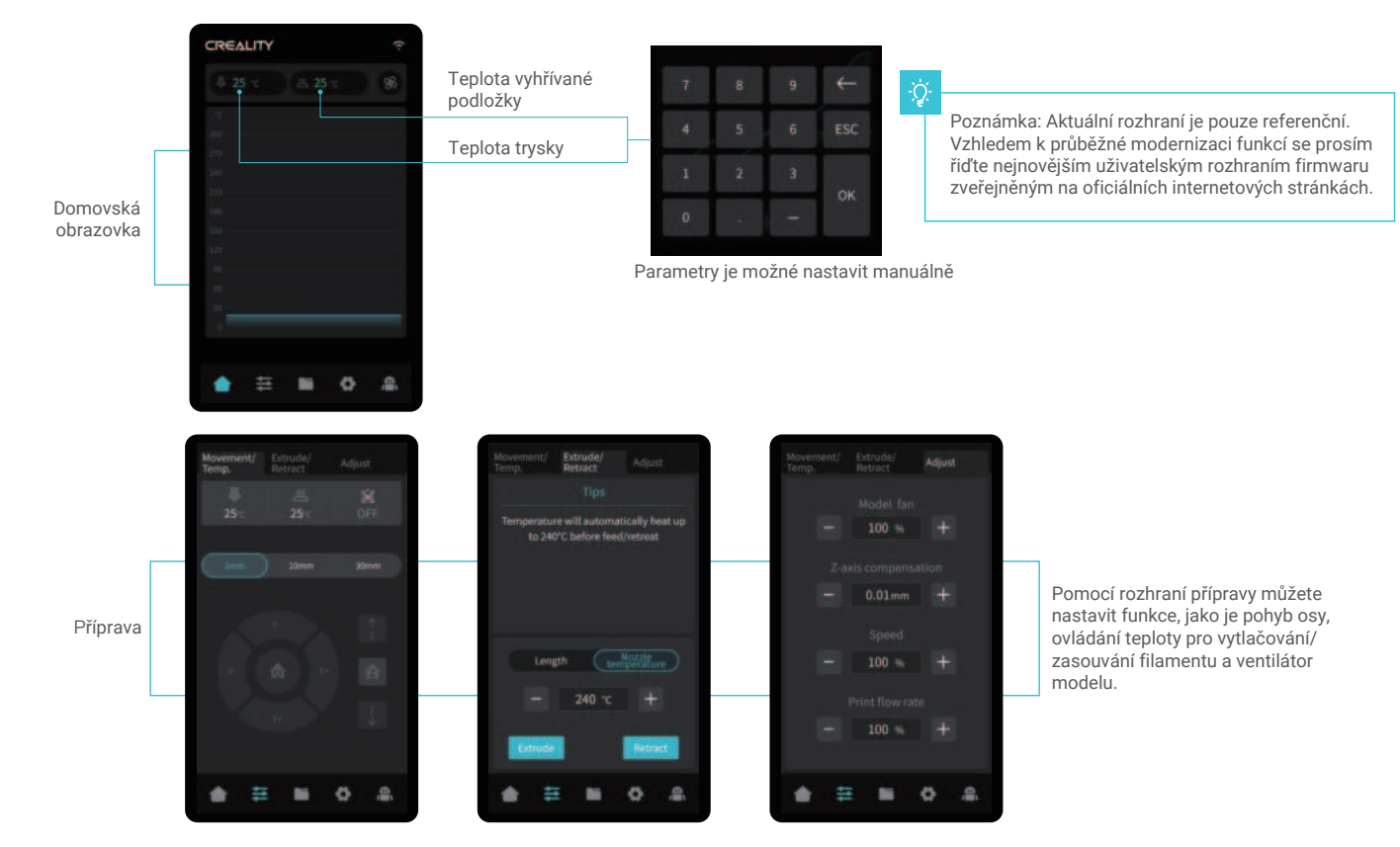

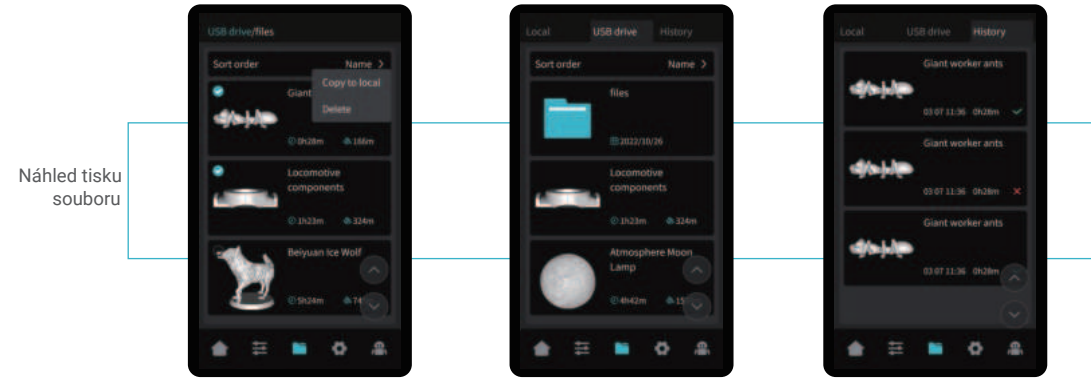

Soubory modelů z lokálního úložiště a z jednotky USB je možné spravovat prostřednictvím rozhraní pro náhled tiskových souborů.

Dlouhým stisknutím modelu můžete vybrat více možností a lokálně je zkopírovat \*Zkopírovat lze maximálně 3 modely.

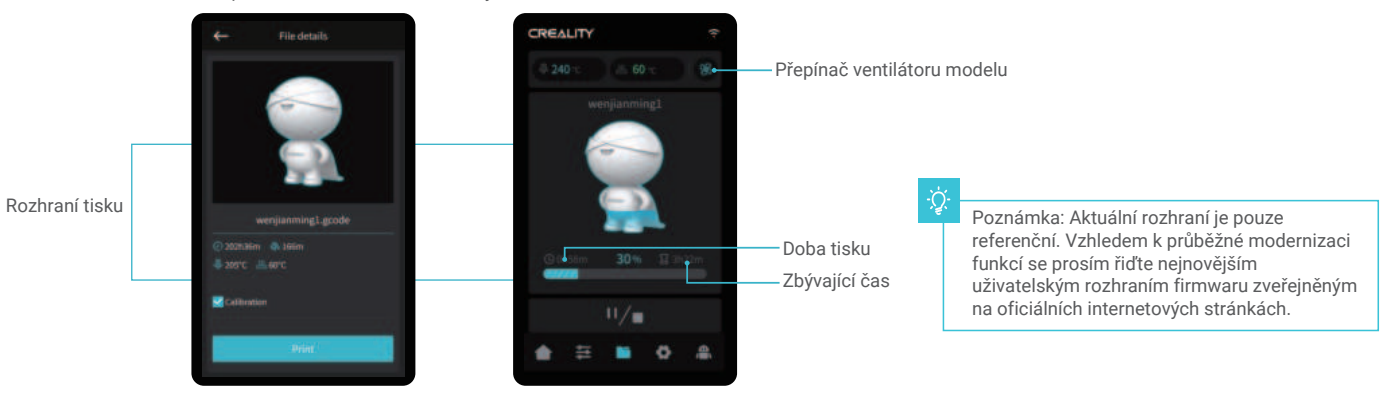

Kliknutím na soubor modelu získáte přístup k jeho podrobnostem. \*Zaškrtnutím možnosti "Print Calibration" ("Kalibrace tisku") se může zlepšit kvalita tisku.

10

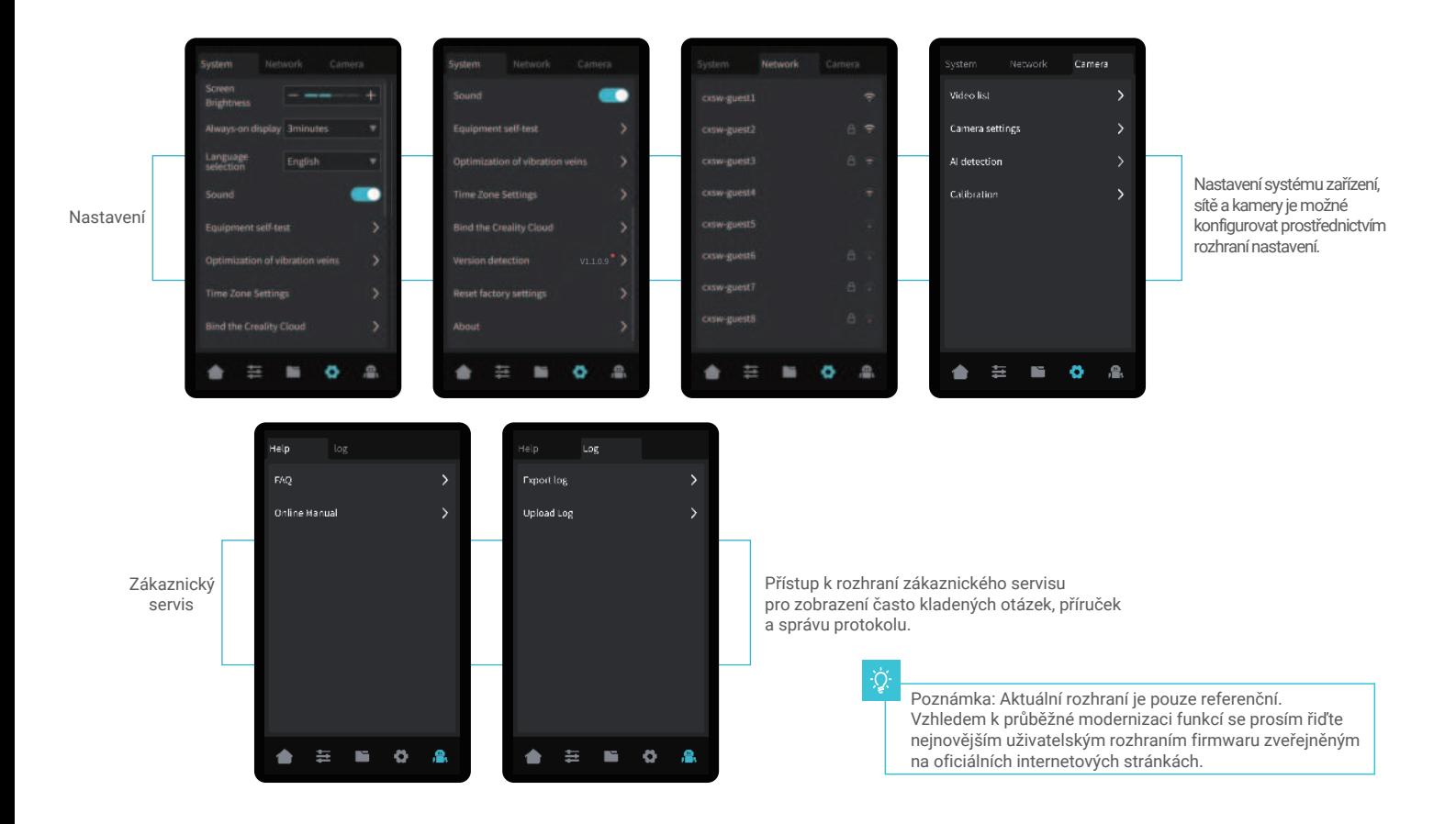

#### 5.1 Vkládání filamentu

5.1.1 Vložení filamentu

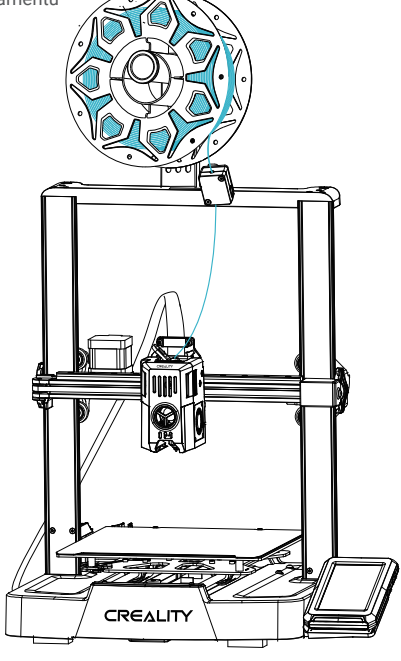

# ÷Ò.

#### Jak vyměnit filament?

Po předehřátí trysky a mírném posunutí filamentů dopředu filamenty rychle vyjměte a vložte nové filamenty.

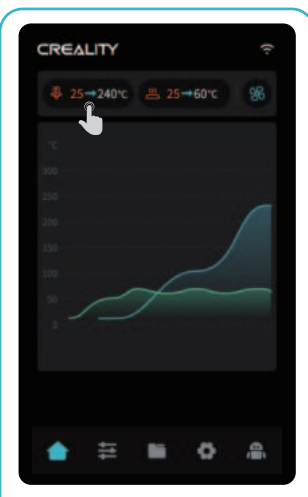

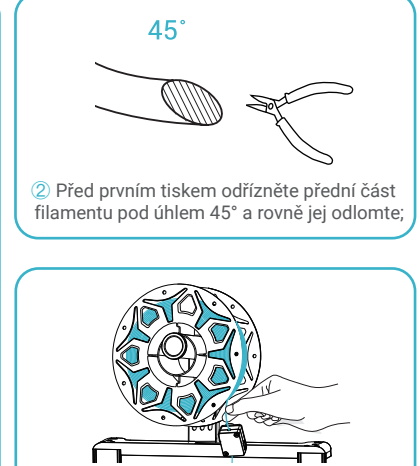

 $\sum$ 

 **③** Protáhněte natažený filament D Spusťte zahřívání trysky;<br>
přepínačem detekce filamentu;

PROTLAČTE

**④** Jemně stiskněte svorku vytlačování a protlačte filamenty, které prošly přepínačem detekce filamentu, otvorem do spodní části heatbreak, dokud na trysce nebude vyčnívat přebytečné množství filamentu.

#### 5.1.2 Automatické vkládání (Auto feed)

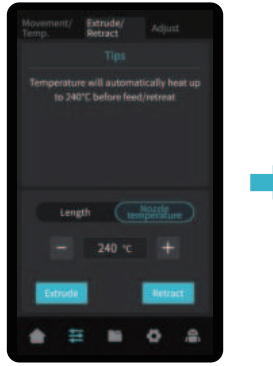

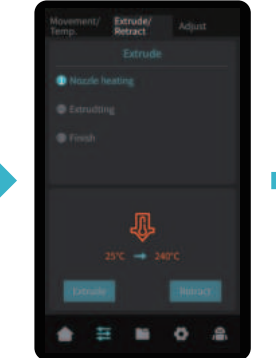

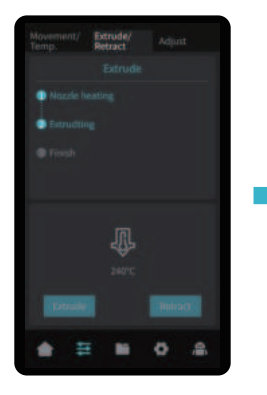

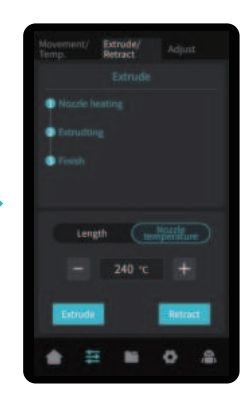

### 5.1.3 Automatické vysouvání (Auto retreat)

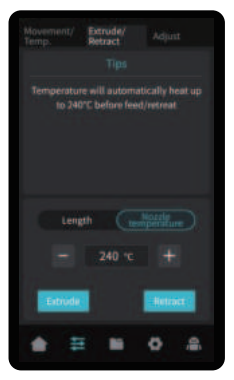

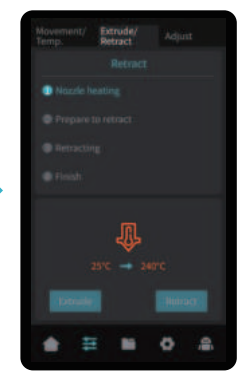

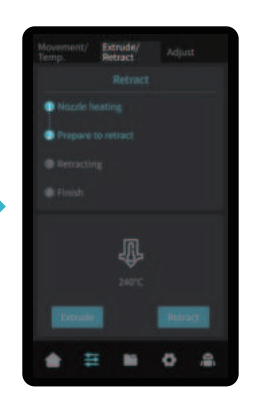

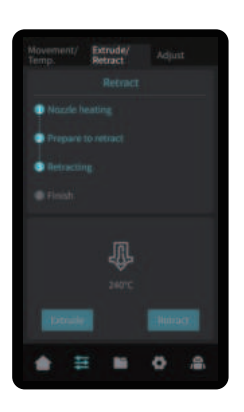

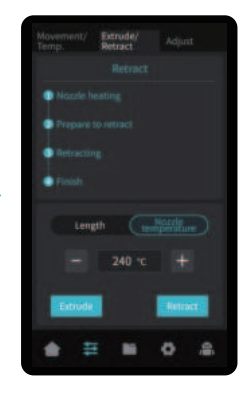

 $\rightarrow$ 

13

#### 5.2 LAN tisk

- ※ Nainstalujte slicing software Creality Print otevřením libovolných dat na USB flash drive.
- ※ Přihlaste se na oficiální webové stránky pro stažení instalace: https://www.crealitycloud.com/software-firmware/software?type=7

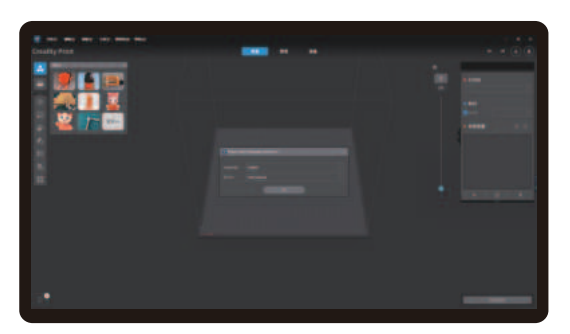

**①** Vyberte "Language" ("Jazyk") a "Server" ("Server") **②** Přidejte tiskárnu

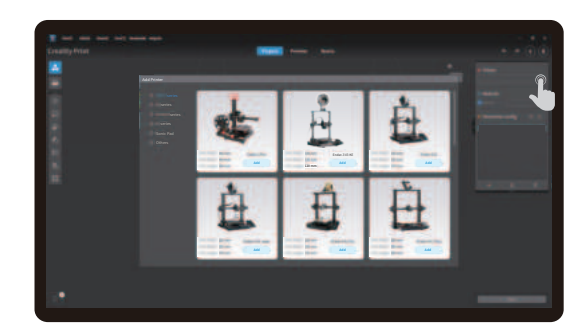

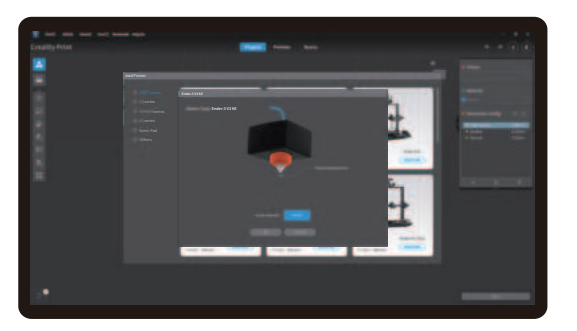

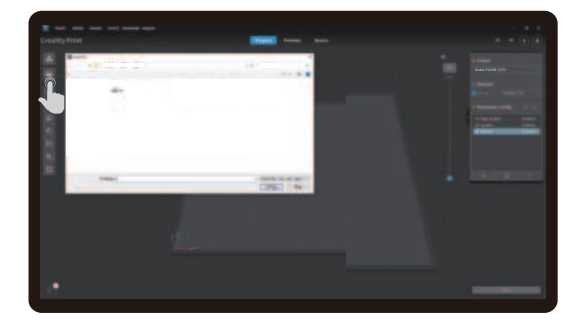

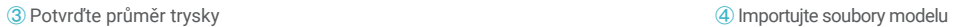

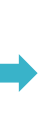

 $\sum$ 

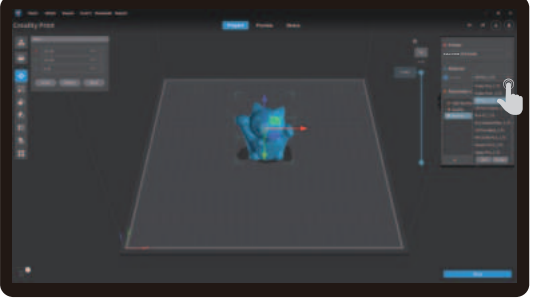

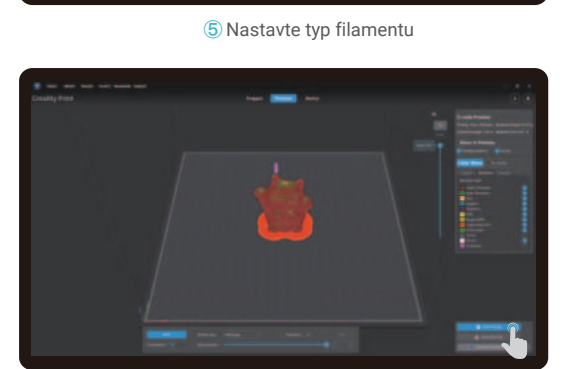

**⑦** Po dokončení slicování klikněte na " LAN printing " (" LAN tisk").

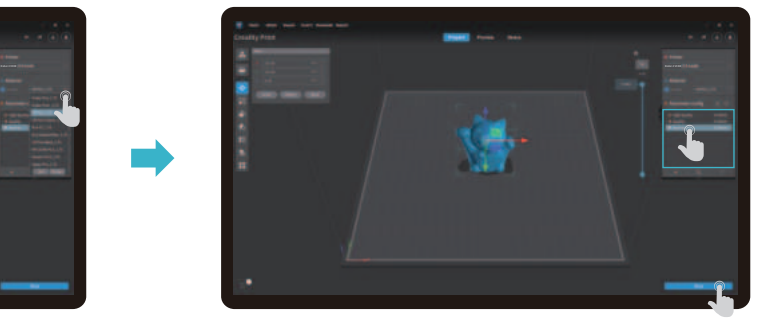

 $\mathcal{D}$ 

**⑤** Nastavte typ filamentu **⑥** Upravte konfiguraci parametrů a klikněte na "Slice" ("Slicovat").

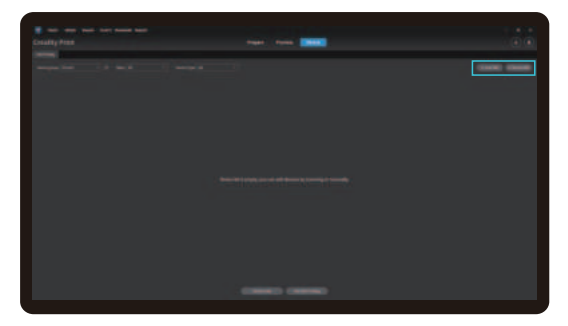

⑧ Přidání zařízení: zařízení je možné přidat buď prostřednictvím " scan to add " ("přidání naskenováním"), nebo " manually add" ("manuální přidání").

۰Ç

Poznámka: Aktuální rozhraní je pouze referenční. Vzhledem k průběžné modernizaci funkcí se prosím řiďte nejnovějším uživatelským rozhraním firmwaru zveřejněným na oficiálních internetových stránkách.

15

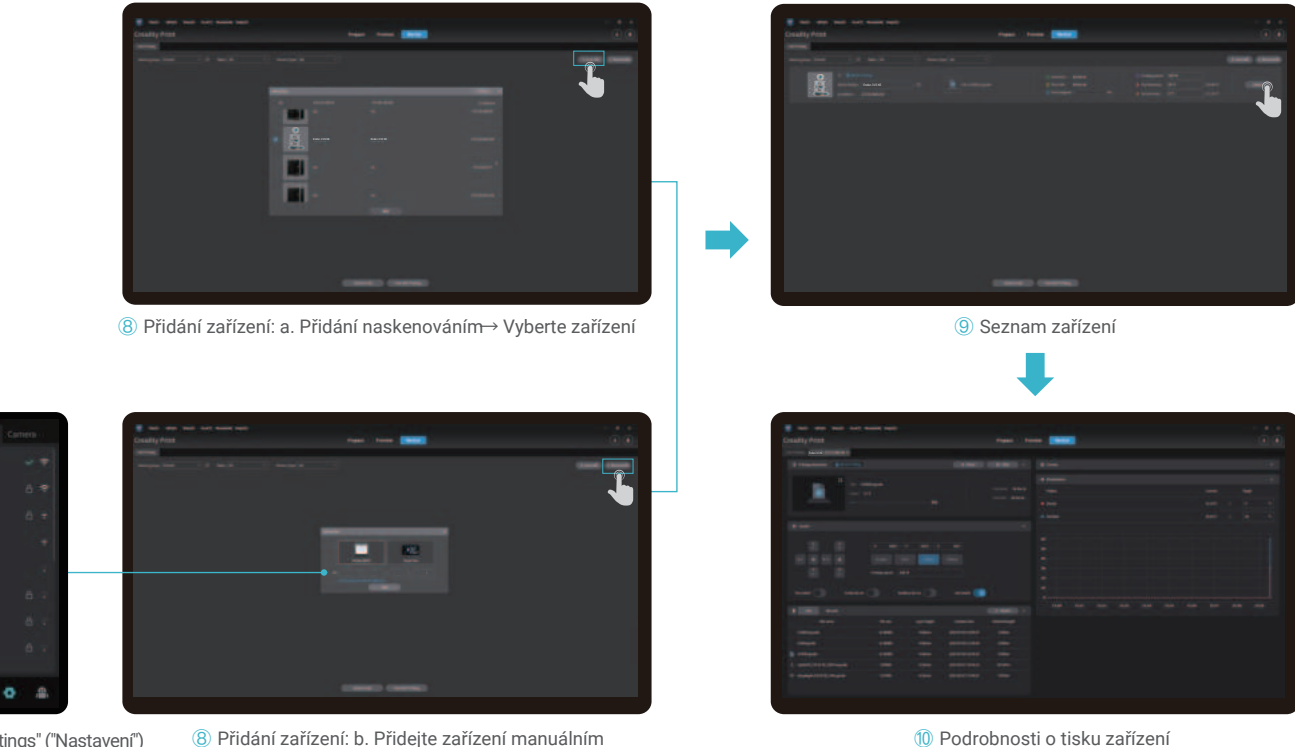

Klikněte na "Settings" ("Nastavení") → "Network" ("Síť") a zobrazte IP adresu připojené sítě.

**Service Adams HAHH Contract Contract Harvey** 

zadáním IP adresy.

 $\sum$ 

Poznámka: Aktuální rozhraní je pouze referenční. Vzhledem k průběžné modernizaci funkcí se prosím řiďte nejnovějším uživatelským rozhraním firmwaru zveřejněným na oficiálních internetových stránkách.

#### 5.3 Tisk z USB flash drive

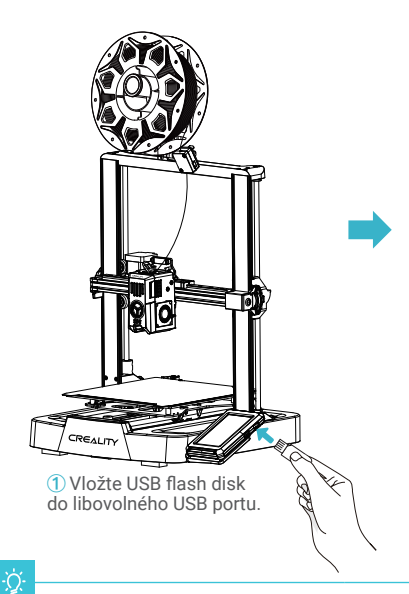

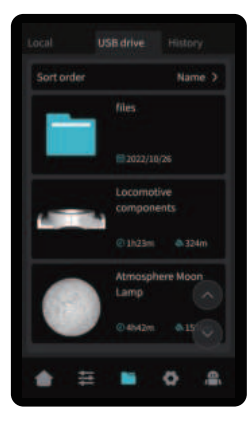

**②** Vyberte model z USB flash drive.

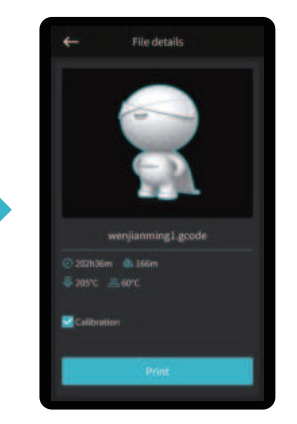

**③** Klikněte na "Print" ("Tisk"). **④** Probíhání tisku...

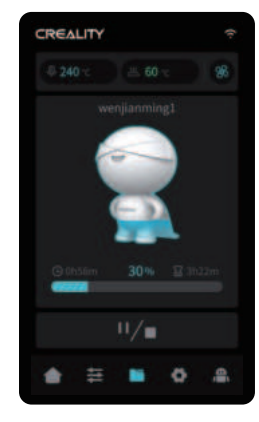

 $\sum$ 

#### Tipy:

1. Podrobnější informace o používání softwaru naleznete v uživatelské příručce k softwaru pro slicování na USB flash disku.

2. Uložené soubory musí být umístěny v základním adresáři (nikoliv v podadresáři) USB flash disku.

3. Doporučujeme k pojmenování souborů použít latinskou abecedu, číslice a běžné znaky.

4. Během tisku nevkládejte ani nevyjímejte USB flash disk.

### 6. Údržba zařízení

#### 6.1 Demontáž a údržba platformy

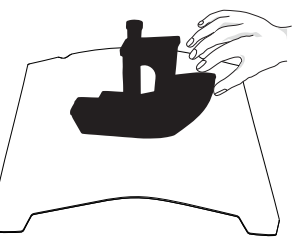

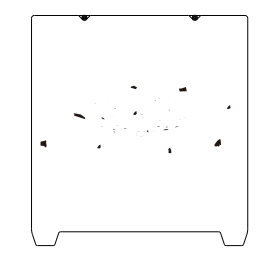

**②** Pokud jsou na desce platformy zbytky filamentů, lehce je seškrábněte špachtlí a poté můžete pokračovat v dalším tisku.

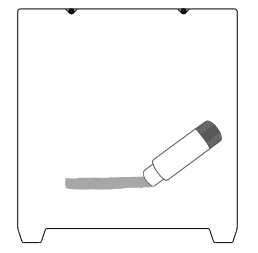

**③** Pokud není první vrstva modelu řádně přilepená, doporučujeme na povrch desky platformy rovnoměrně nanést tuhé lepidlo.

① a. Po dokončení tisku počkejte, až deska platformy vychladne, a teprve poté vyjměte platformu tisku s připevněným modelem; b. Oběma rukama mírně nahněte platformu, abyste model od platformy oddělili.

Tipy: 1. Platforma tisku se při každodenním používání nedá snadno ohnout a není možné zabránit její deformaci, která by způsobila její nepoužitelnost;

2. Platforma tisku je díl podléhající opotřebování a je doporučeno ji pravidelně vyměňovat, aby bylo zajištěno správné přilepení první vrstvy modelu.

#### 6.2 Údržba šroubovice, optické osy a vodicí lišty

Doporučujeme zakoupit mazivo a provádět pravidelnou údržbu šroubovic, optických os a vodicích lišt.

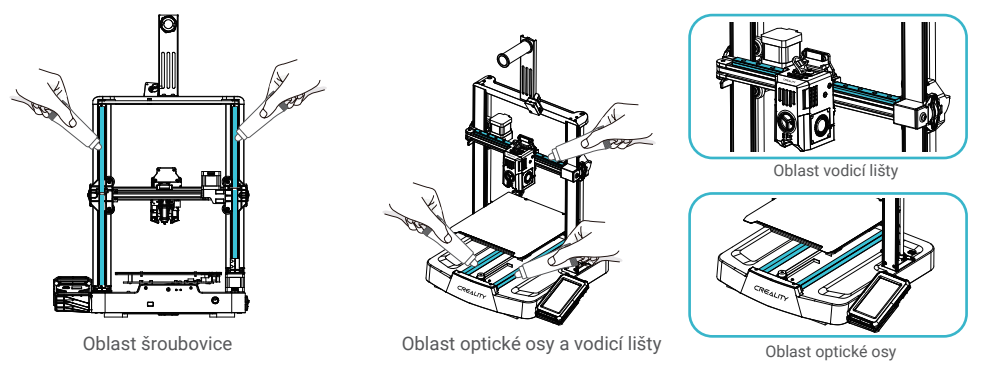

# 6. Údržba zařízení

### 6.3 Výměna trysky

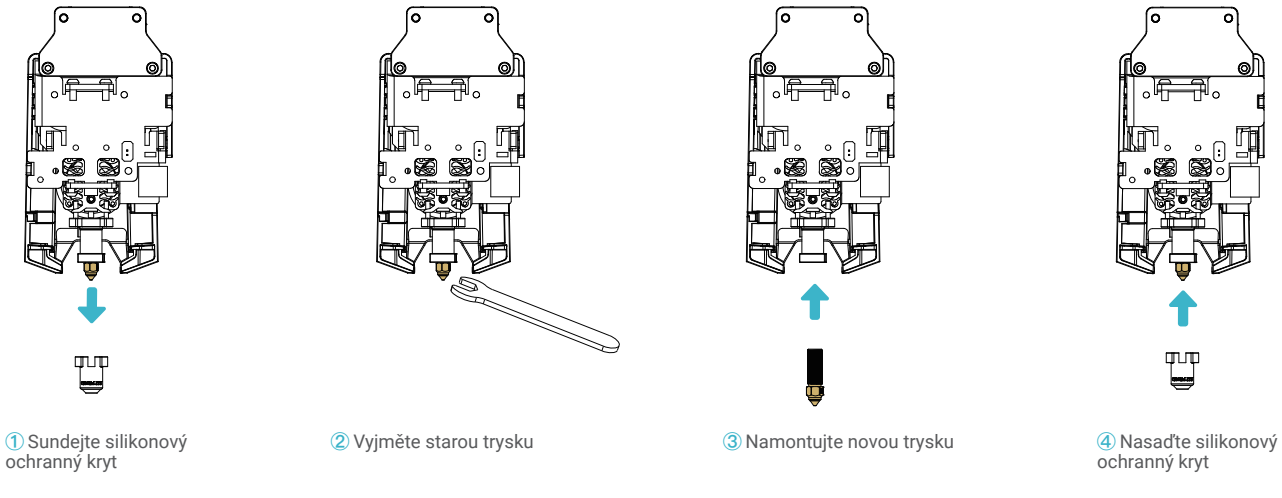

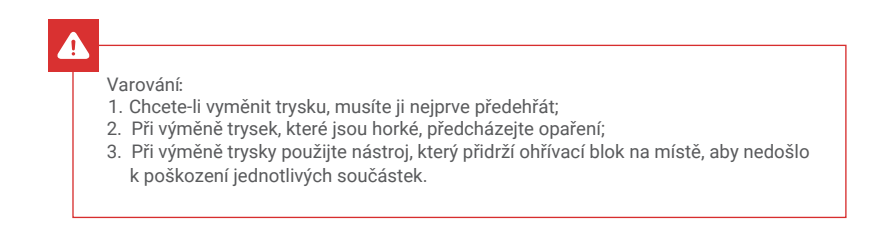

 $\sum$ 

# 7. Parametry zařízení

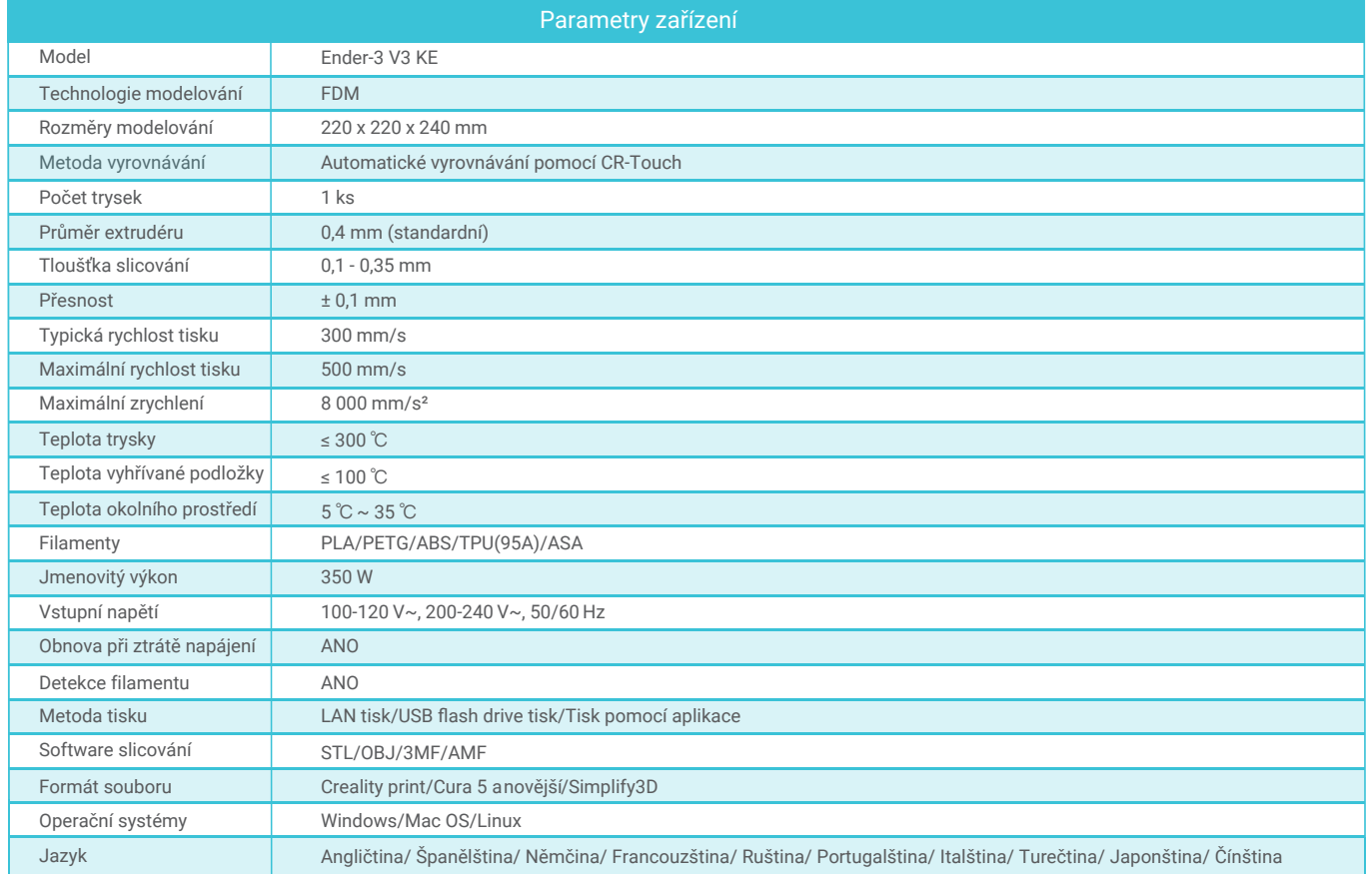

 $\rightarrow$ 

### 8. Zapojení obvodu

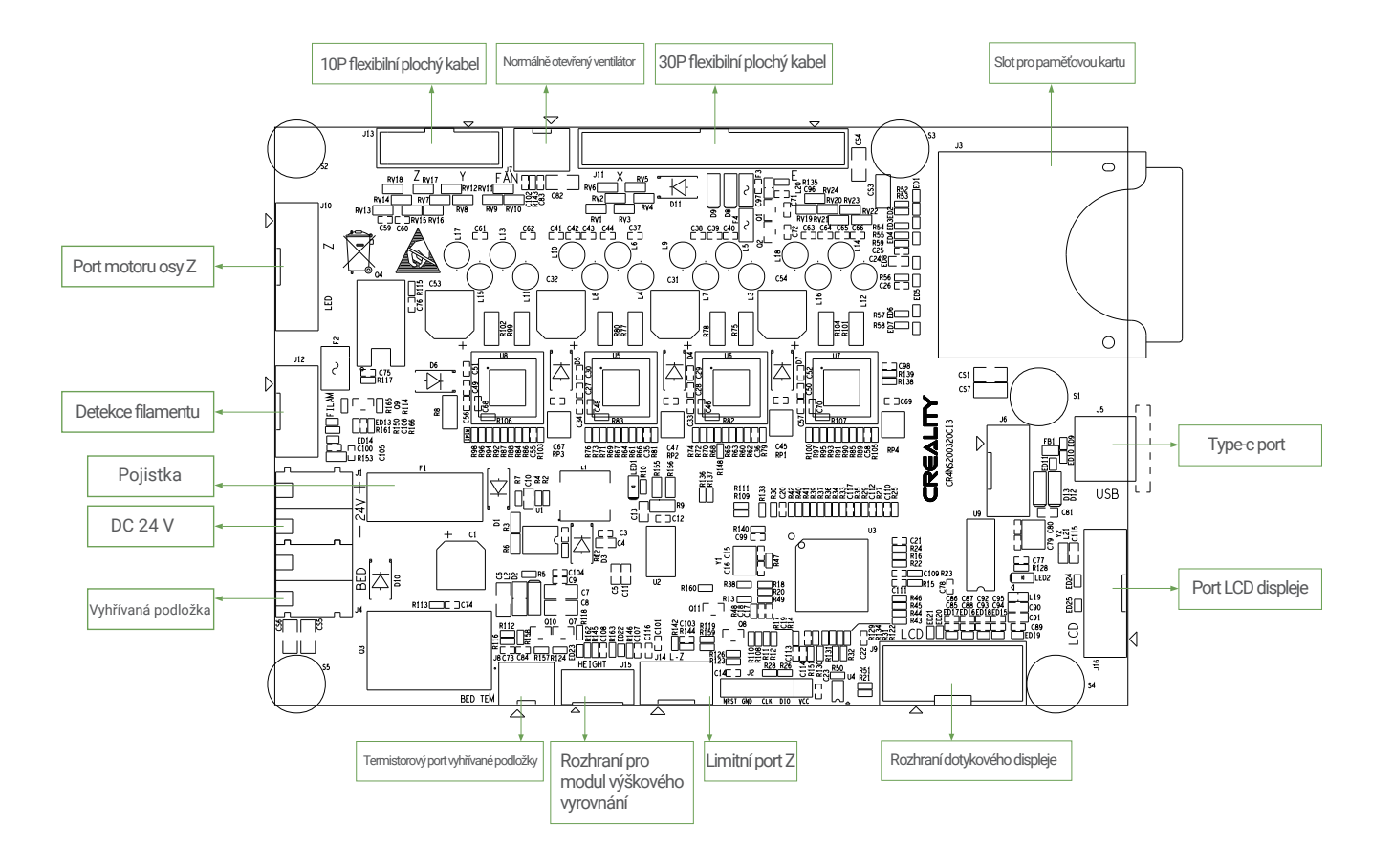

 $\rightarrow$ 

21

#### **Upozornění FCC:**

Jakékoliv změny nebo úpravy, které nejsou výslovně schváleny stranou odpovědnou za shodu, mohou vést ke ztrátě oprávnění uživatele k používání zařízení.

Toto zařízení splňuje požadavky části 15 pravidel FCC. Provoz podléhá následujícím dvěma podmínkám: (1) Toto zařízení nesmí způsobovat škodlivé rušení a (2) toto zařízení musí akceptovat veškeré přijaté rušení, včetně rušení, které může způsobit nežádoucí provoz.

#### **DŮLEŽITÉ UPOZORNĚNÍ:**

Poznámka: Toto zařízení bylo testováno a vyhovuje limitům pro digitální zařízení třídy B podle části 15 pravidel FCC. Tyto limity jsou navrženy tak, aby poskytovaly přiměřenou ochranu proti škodlivému rušení v domácnostech. Toto zařízení generuje, využívá a může vyzařovat vysokofrekvenční energii, a pokud není instalováno a používáno v souladu s pokyny, může způsobit škodlivé rušení rádiových komunikací. Neexistuje však žádná záruka, že v konkrétní instalaci k rušení nedojde. Pokud toto zařízení způsobuje škodlivé rušení rozhlasového nebo televizního příjmu, což je možné zjistit zapnutím a vypnutím zařízení; doporučujeme uživateli, aby se pokusil rušení odstranit jedním nebo více z následujících opatření:

- Přesměrovat nebo přemístit přijímací anténu.

- Zvětšit vzdálenost mezi zařízením a přijímačem.
- Zapojit zařízení do zásuvky v jiném obvodu, než ke kterému je připojen přijímač.
- Poradit se s prodejcem nebo zkušeným rozhlasovým/televizním technikem.

#### **Prohlášení FCC o vystavení záření:**

Toto zařízení splňuje limity FCC pro vystavení záření stanovené pro nekontrolované prostředí.

Toto zařízení by mělo být instalováno a používáno v minimální vzdálenosti 20 cm mezi zářičem a vaším tělem.

Vzhledem k tomu, že je každý model jiný, může se skutečný výrobek lišit od obrázku. Podívejte se prosím na skutečný výrobek. Autorské právo na interpretaci náleží společnosti Shenzhen Creality 3D Technology Co., Ltd.

Dovozce: Beryko s.r.o. Pod Vinicemi 931/2, 301 00 Plzeň www.beryko.cz

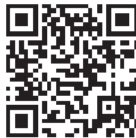

SHENZHEN CREALITY 3D TECHNO LOGY CO.,LTD. 18th Floor, JinXiuHongDu Building, Meilong Road, Xinniu Community, Minzhi Street, Longhua District, Shenzhen City, China.

Oficiální internetové stránky: www.creality.com

Telefon:+86 755-8523 4565 E-mail: cs@creality.com

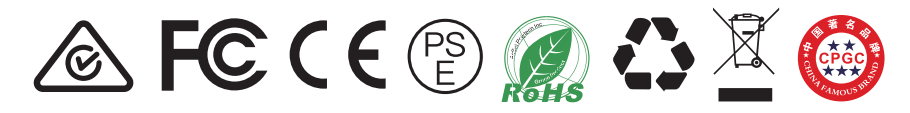